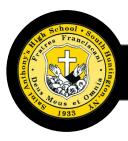

#### STUDENT IPAD FILE STORAGE MANAGEMENT

The following tutorial will explain how you can manage your iPad file storage so that your device is functioning at optimum performance. Please perform the following steps on a desktop/laptop computer and not a mobile device.

#### STEP 1.

#### LOG INTO YOUR SAHS GOOGLE ACCOUNT ON A DESKTOP OR LAPTOP COMPUTER

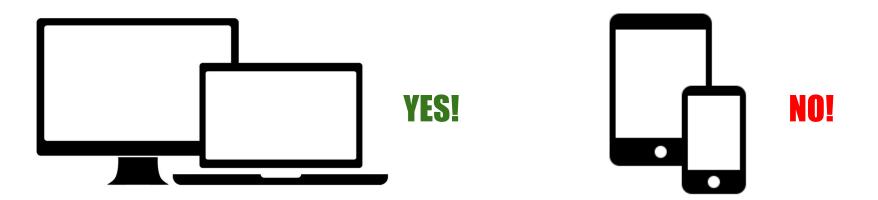

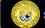

### STEP 1.

#### WHEN LOGGED IN, MAKE SURE THAT THERE ARE NO OTHER ACCOUNTS BEING ACCESSED IN THE SAME BROWSER WINDOW.

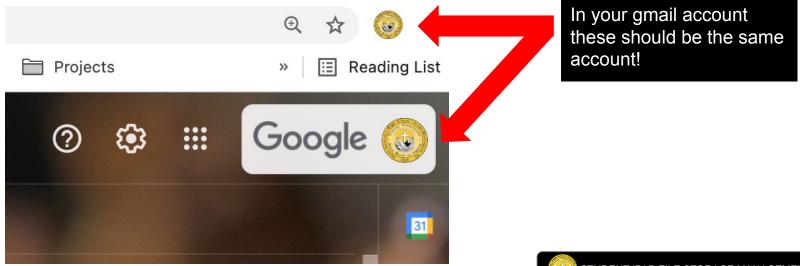

#### STEP 2.

#### VISIT GOOGLE TAKEOUT:

## https://takeout.google.com/settings/takeout

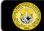

#### STEP 3.

#### Select all desired data to include in your export. <u>At the very least</u>, export your Google Drive Contents.

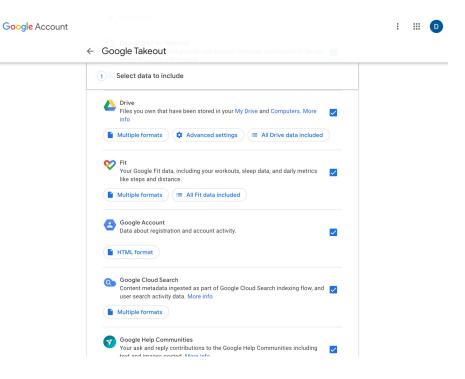

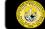

#### STEP 4.

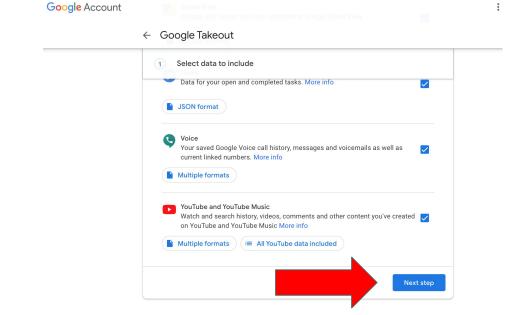

Then click

"Next Step"

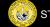

#### STEP 5.

# Configure your export settings.

#### Click "Create export"

| 2 Choose file type, frequency & destination                                                                       |
|----------------------------------------------------------------------------------------------------|
| Delivery method                                                                                                   |
| Send download link via email 👻                                                                                    |
| When your files are ready, you'll get an email with a download link. You'll have one week to download your files. |
| Frequency                                                                                                    |
| Export once                                                                                                    |
| 1 export                                                                                                    |
| C Export every 2 months for 1 year                                                                                |
| 6 exports                                                                                                    |
| File type & size                                                                                                  |
| .zip 💌                                                                                                    |
| Zip files can be opened on almost any computer.                                                                   |
| 2 GB 👻                                                                                                    |
| Exports larger than this size will be split into multiple files.                                                  |
| Create export                                                                                                    |

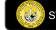

### STEP 5.

# Configure your export settings.

#### Click "Create export"

#### ← Google Takeout

Your account, your data.

Export a copy of content in your Google Account to back it up or use it with a service outside of Google.

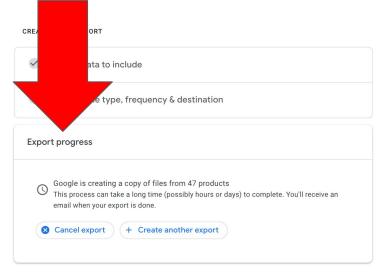

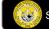

### STEP 6.

You will receive an email that will alert you to the completion of the export.

Download your exports onto your desktop or laptop computer.

| Yo          | ur Google data is ready to download                                                              | Dinbox ×                      | ×       | Ð   | Ŀ |
|-------------|--------------------------------------------------------------------------------------------------|-------------------------------|---------|-----|---|
| Goo<br>to m | <b>gle Takeout</b> <noreply@google.com><br/>e  ▼</noreply@google.com>                            | 8:04 AM (5 minutes ago)       | ☆       | •   |   |
|             | G <mark>oo</mark> gle                                                                            | :                             |         |     |   |
|             | Your account, y                                                                                  | our data.                     |         |     |   |
|             | We've finished creating a copy of the Google data you download your files until August 26, 2021. | requested on August 19, 2021. | You can | ı   |   |
|             | Your download will contain data from 44 products.                                                |                               |         |     |   |
|             | Manage expo                                                                                      | orts                          |         |     |   |
|             | Download 1 c                                                                                     | of 3                          |         |     |   |
|             | Download 2 d                                                                                     | of 3                          |         |     |   |
|             | Download 3 d                                                                                     | of 3                          |         |     |   |
|             | This message was sent to you because you recently u                                              | sed Google Takeout            |         |     |   |
|             | Privacy Policy   Terms of Service                                                                |                               | Goog    | gle |   |

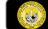

#### STEP 7.

# Once those files have been downloaded, you can now copy them to an external drive or personal NON SAHS google drive.

Be sure to check file accessibility and integrity prior to deleting any files from your SAHS Google Drive.

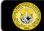